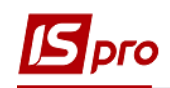

## **Створення наказу про призначення стажу**

Створення наказу **про призначення стажу** проводиться в підсистемі **Облік персоналу / Облік кадрів** у групі модулів **Картотека** в модулі **Накази**.

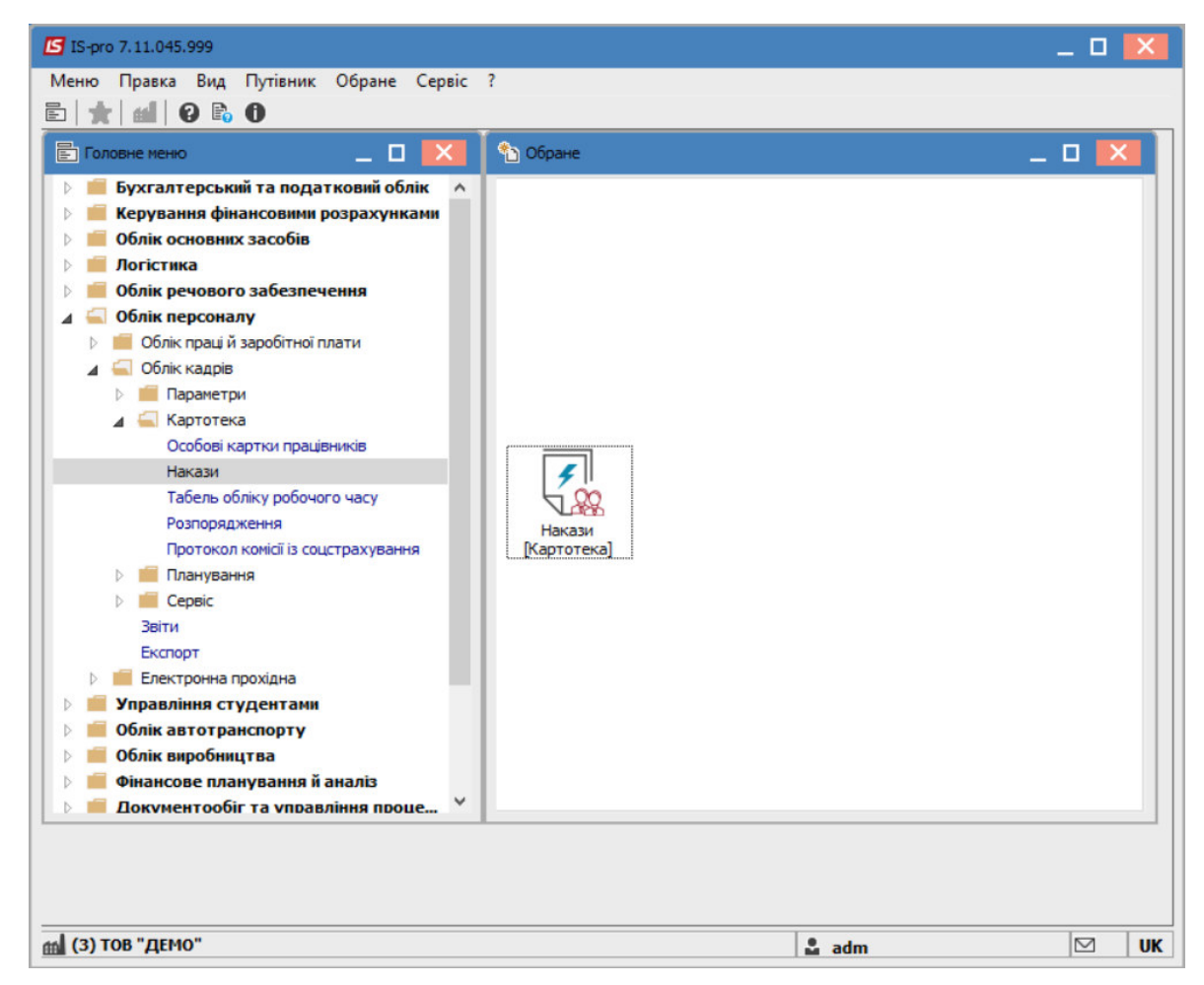

Для створення наказу необхідно зробити наступне, у вікні **Реєстр наказів**:

- у полі **Період** вибрати **Поточний місяць** або весь **рік**.
- у полі **Статус** вибрати конкретний статус або **Всі**.
- у полі **Журнал** вибрати необхідний журнал. Якщо журналів у системі не створено, всі документи створюються в журналі **Документи без журналу.**

**УВАГА!** Вид журналу **Всі журнали** використовуються тільки для перегляду. Створювати накази в цьому журналі неможливо.

З лівої сторони вікна **Реєстру наказів** обрати вид наказу**.** У нашому випадку це група **Призначення стажу.** 

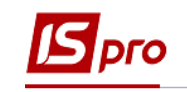

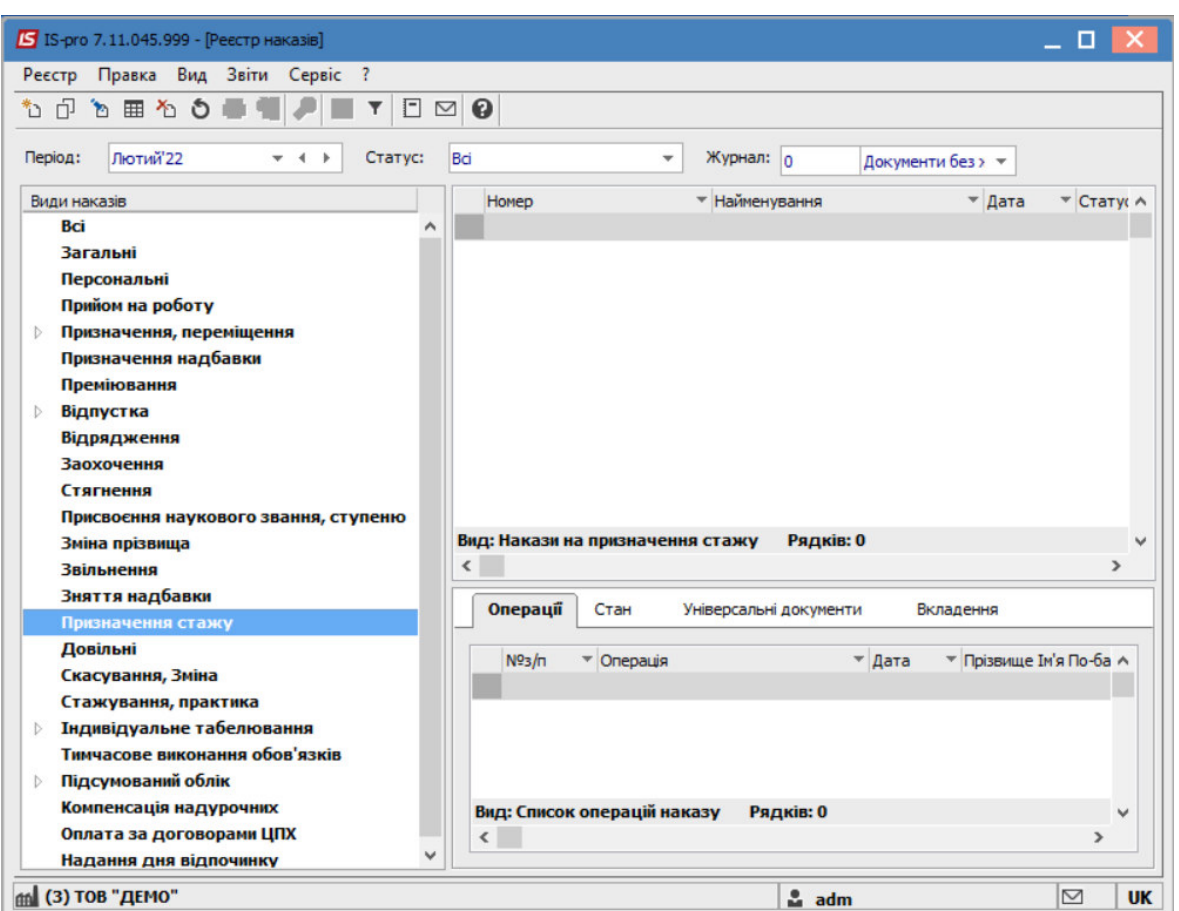

Курсор встановити в табличну частину вікна. По пункту меню **Реєстр / Створити наказ** або по клавіші **Insert** створити наказ**.** 

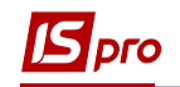

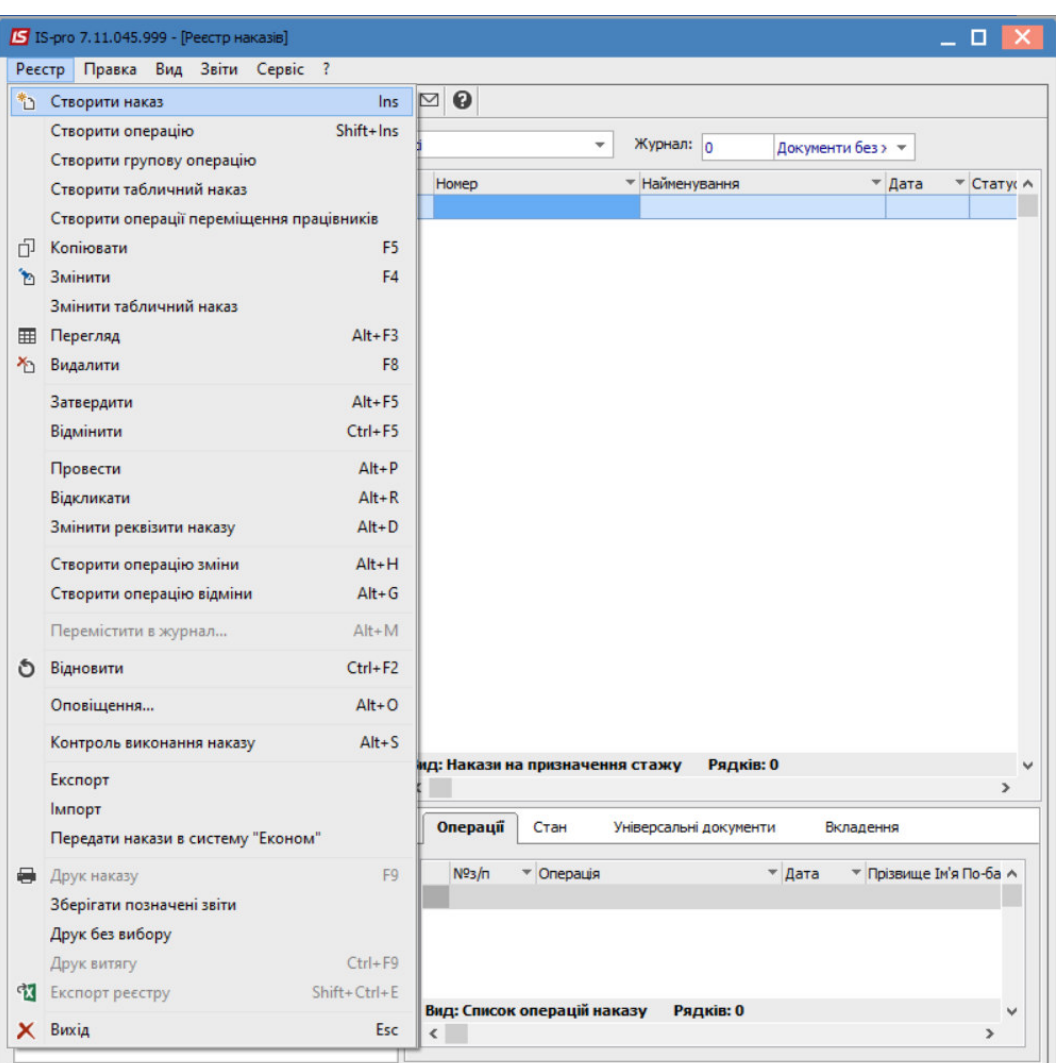

У вікні **Вибір виду наказу** вибрати необхідний вид наказу – **Призначення стажу** та натиснути кнопку **ОК.**

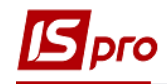

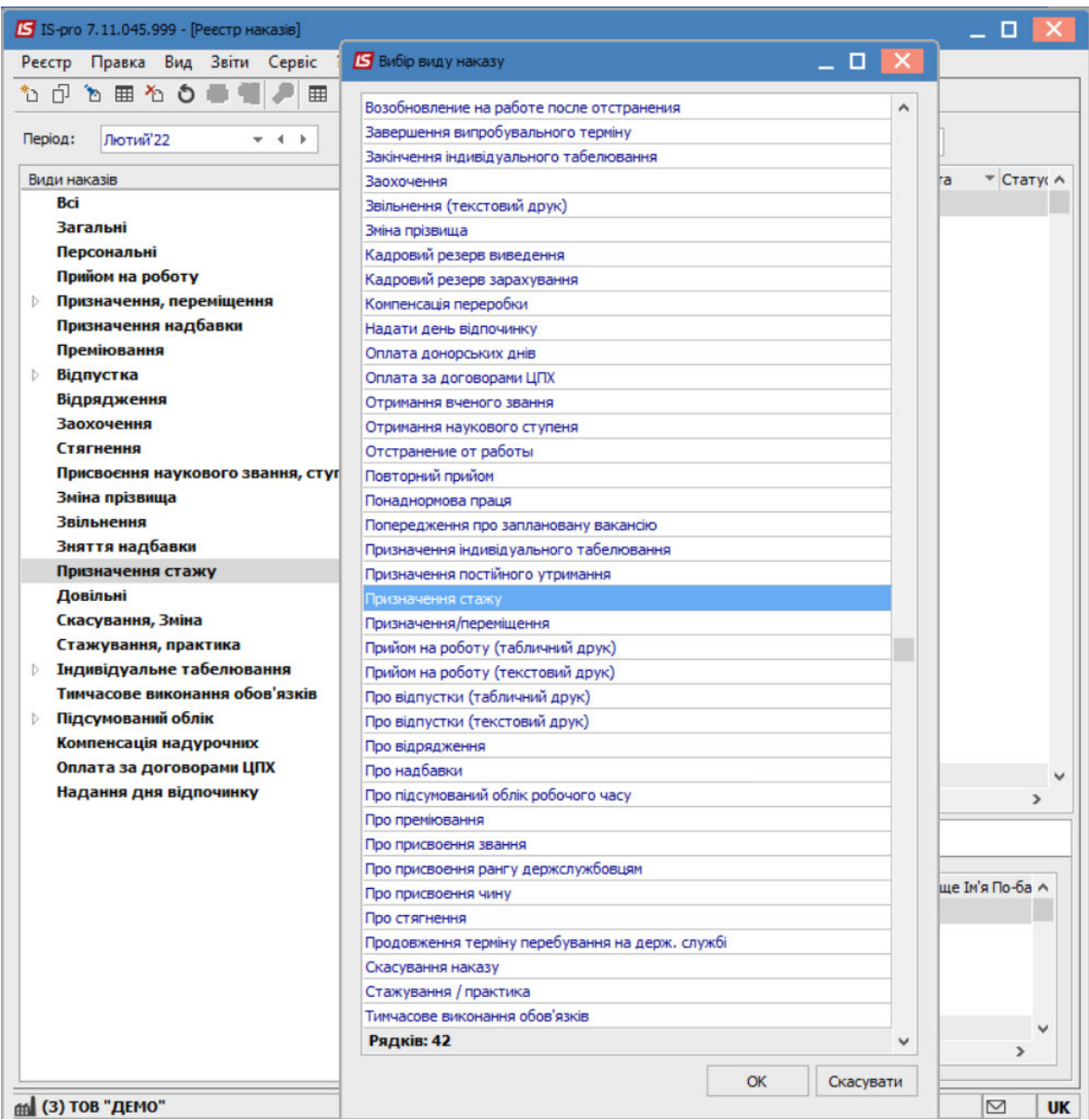

Відкривається вікно **Створення наказу**. Заповнити необхідні реквізити:

- **Номер проекту.**
- **Дата реєстрації**.
- **Дата введення в дію**.

Із довідника по клавіші **F3** вибрати відповідного підписанта в полях (при відсутності налаштування дані поля можуть залишатися порожніми):

- **Внесено проект.**
- **Погоджено.**
- **Затверджено.**

При необхідності для коректного відображення друкованих форм зазначити **Заголовок** наказу**.** 

По клавіші **F3** із запропонованого переліку вибрати:

**Преамбулу.** 

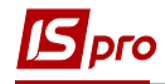

## **Підставу.**

При необхідності через кнопку **Змінити** прописати дані вручну. Натиснути кнопку **ОК**.

**УВАГА!** Підписи, використані в наказі, налаштовуються в штатному розписі для відповідної штатної позиції, наприклад, керівника та головного бухгалтера.

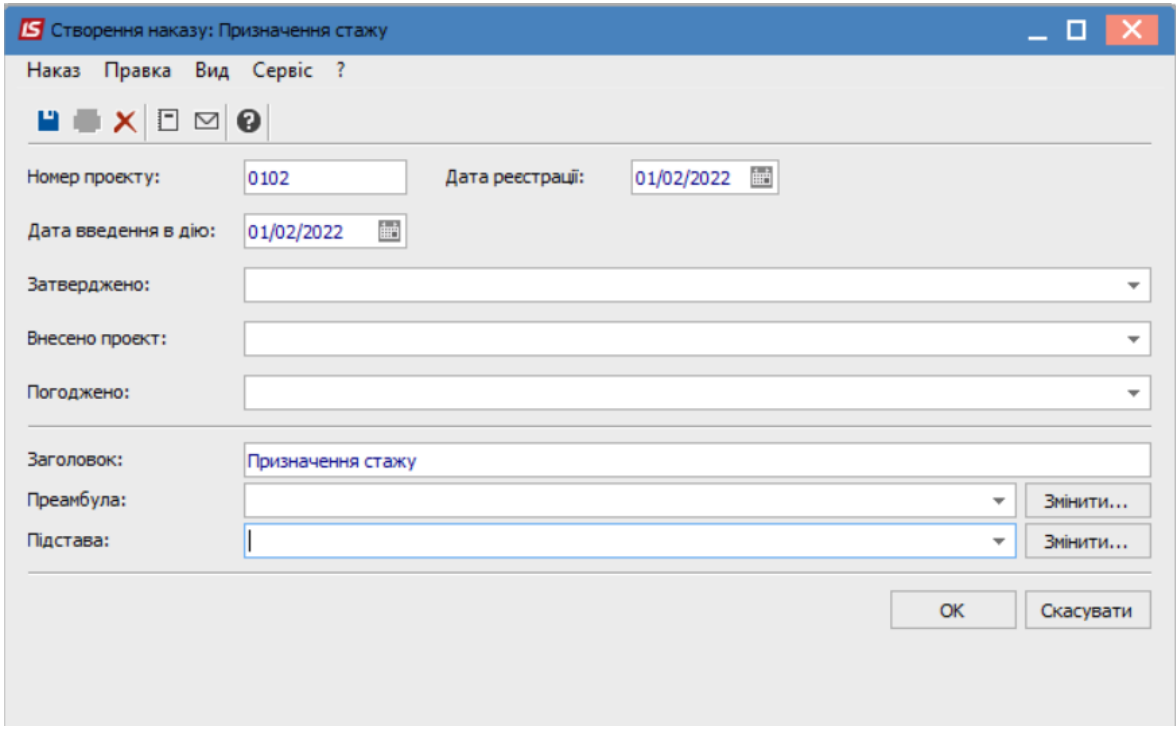

Далі проводиться створення операції.

У реєстрі наказів встановити курсор на проект створеного наказу. Створити операцію по пункту меню **Реєстр / Створити операцію** або за комбінацією клавіш **Shift + Insert**.

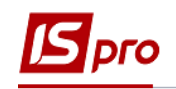

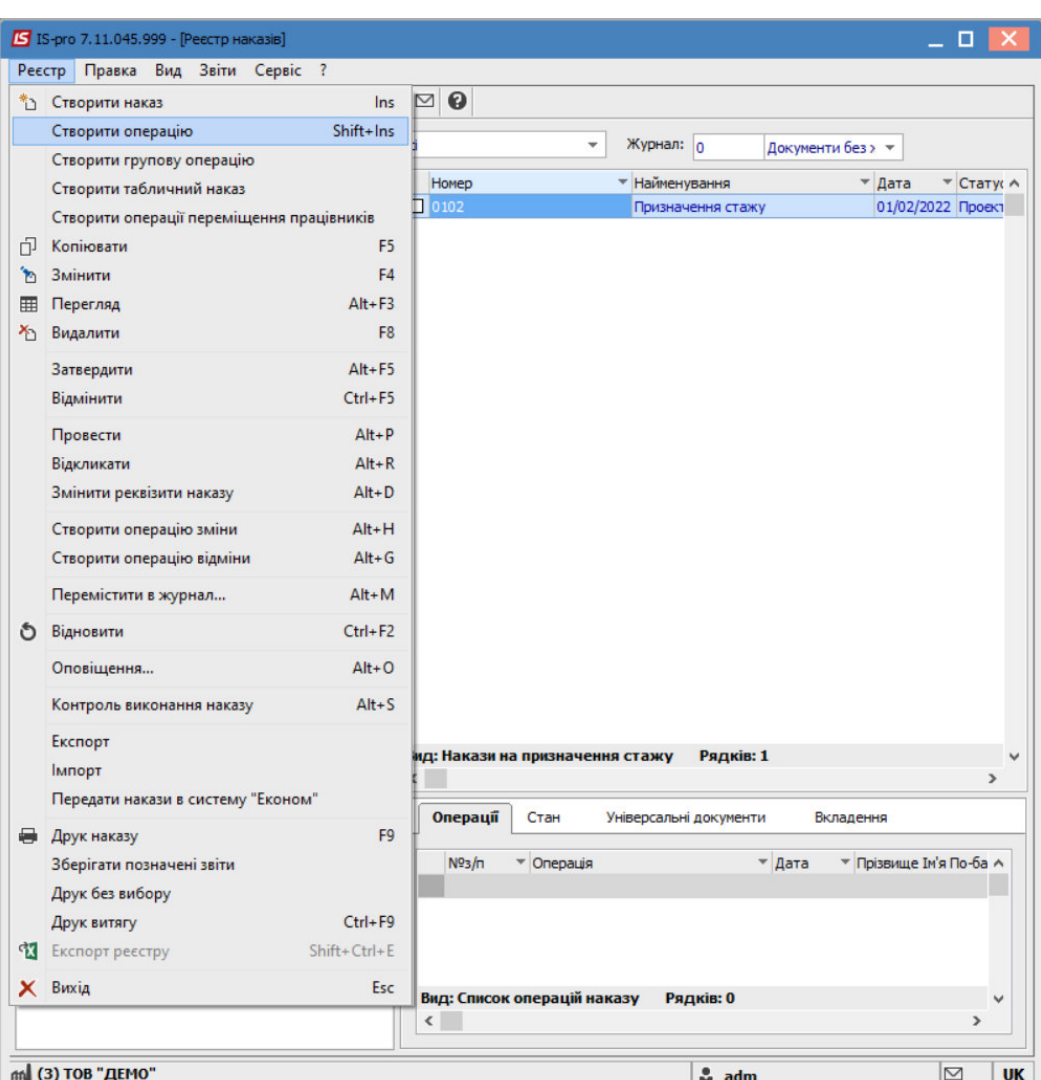

У вікні **Вибір типової операції** вибрати відповідну наказу операцію в нашому випадку **Призначення стажу** та натиснути кнопку **ОК.** Відкривається вікно створення операції.

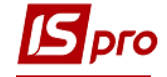

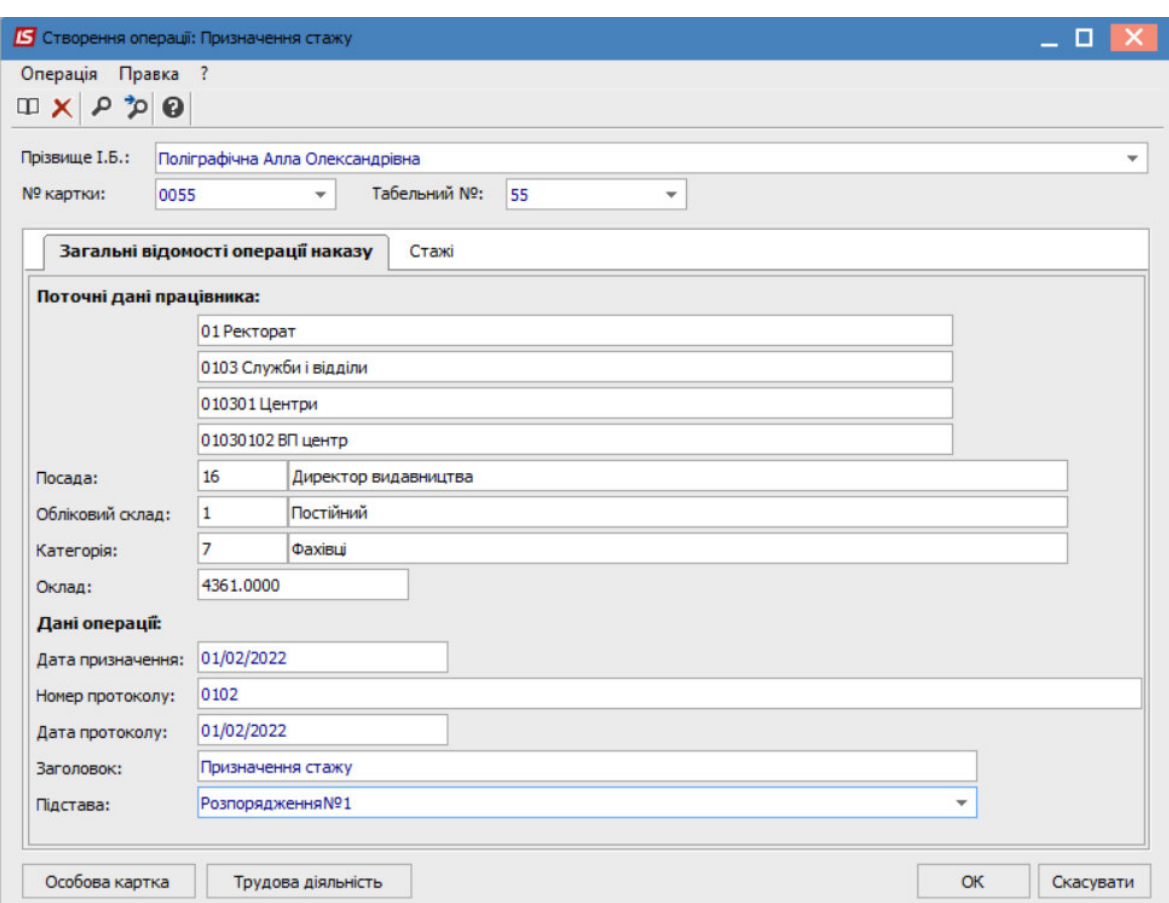

В одному з трьох полів за зручним для вас варіантом вибрати працівника:

- По **Прізвищу Імені По-батькові** (по клавіші **F3** викликається довідник. Із довідника **Вибір працівника** виконати вибір працівника, для збереження натиснути кнопку **ОК**).
- По **Номеру картки.**
- По **Табельному №.**

**УВАГА!** Вибирається один реквізит, а два інших заповнюються автоматично

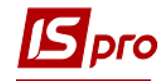

Група **Поточні дані працівника** заповнюються автоматично.

Заповнюється група **Дані операції**.

На вкладці **Стажі** відображено наявний стаж. Внести дані щодо необхідних видів стажу.

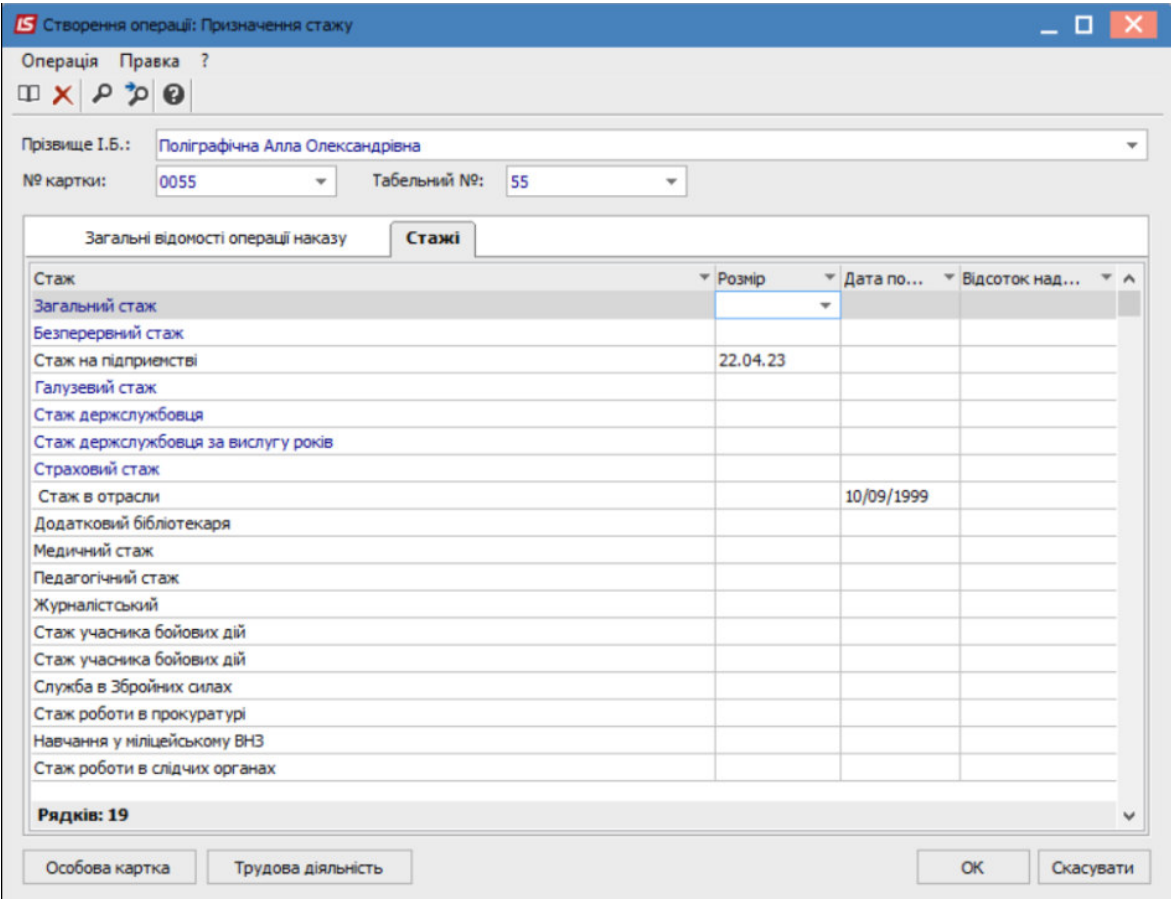

## По кнопці **Трудова діяльність** є можливість додати додатковий стаж

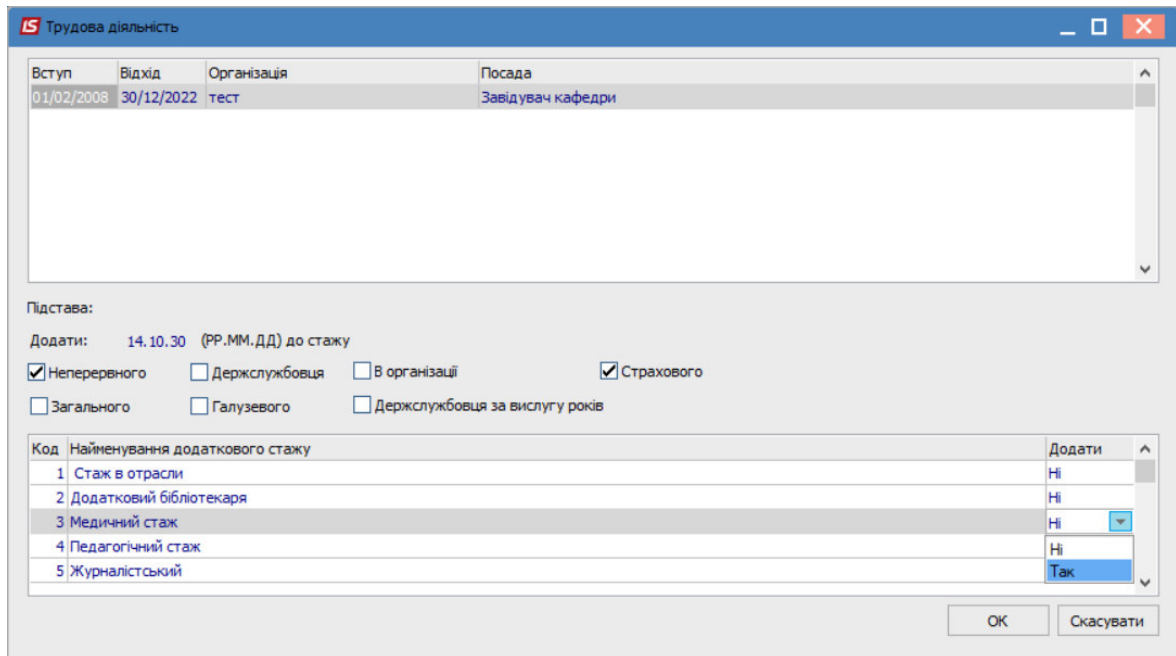

*з* 

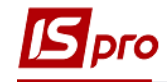

Для збереження операції натиснути кнопку **ОК.** Наказ сформований і знаходиться у статусі **Проект.** 

На закладці **Операції** відображається сформована операція: **Призначення стажу .**

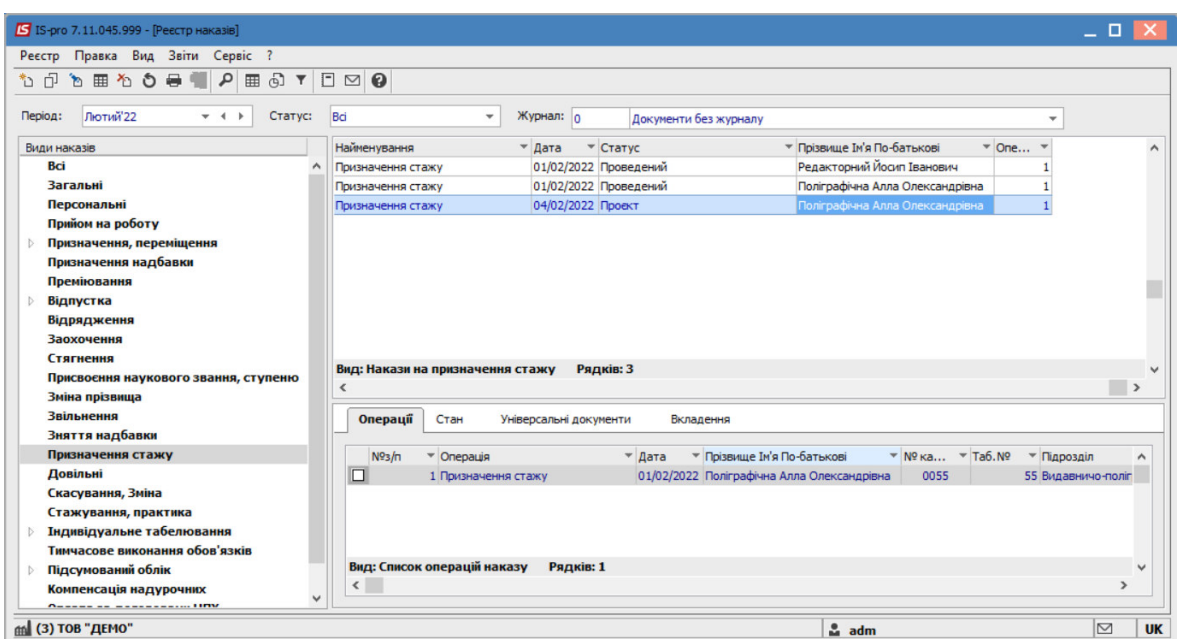

У реєстрі наказів курсор встановити на проект створеного наказу.

Для подальшої роботи по пункту меню **Реєстр / Затвердити** або комбінації клавіш **Alt+F5** проводиться затвердження наказу.

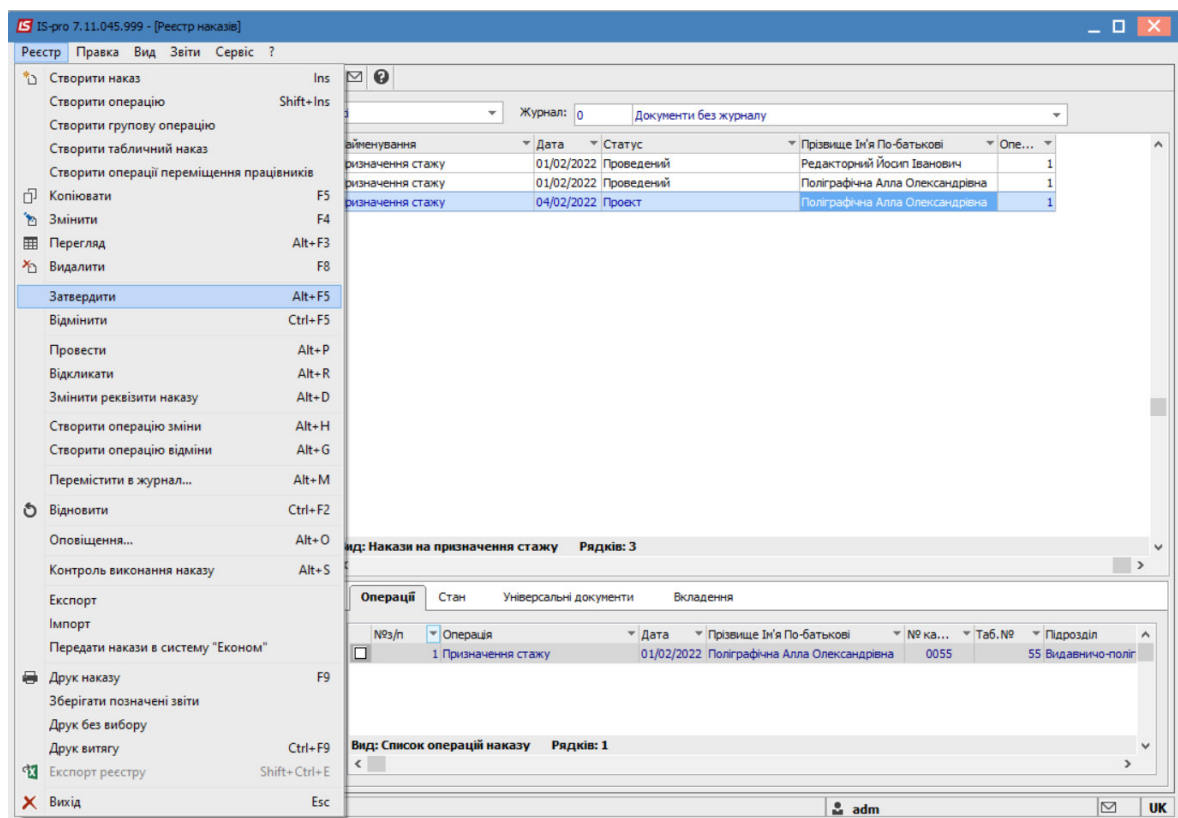

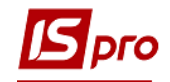

У вікні **Надання номеру наказу** відбувається зазначення **номеру** і **дати** наказу і для збереження натиснути кнопку **ОК**.

**УВАГА!** У залежності від налаштування статус наказу може змінитися з **Проекту** зразу на **Проведений** по пункту меню **Реєстр / Провести.**

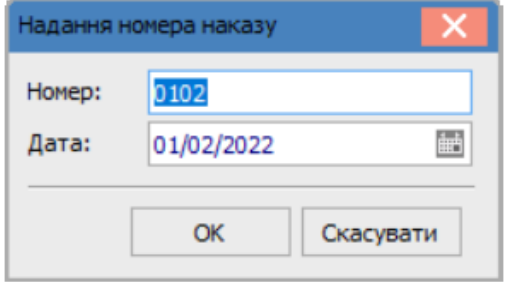

У реєстрі наказів статус наказу змінюється на **Проведений**.

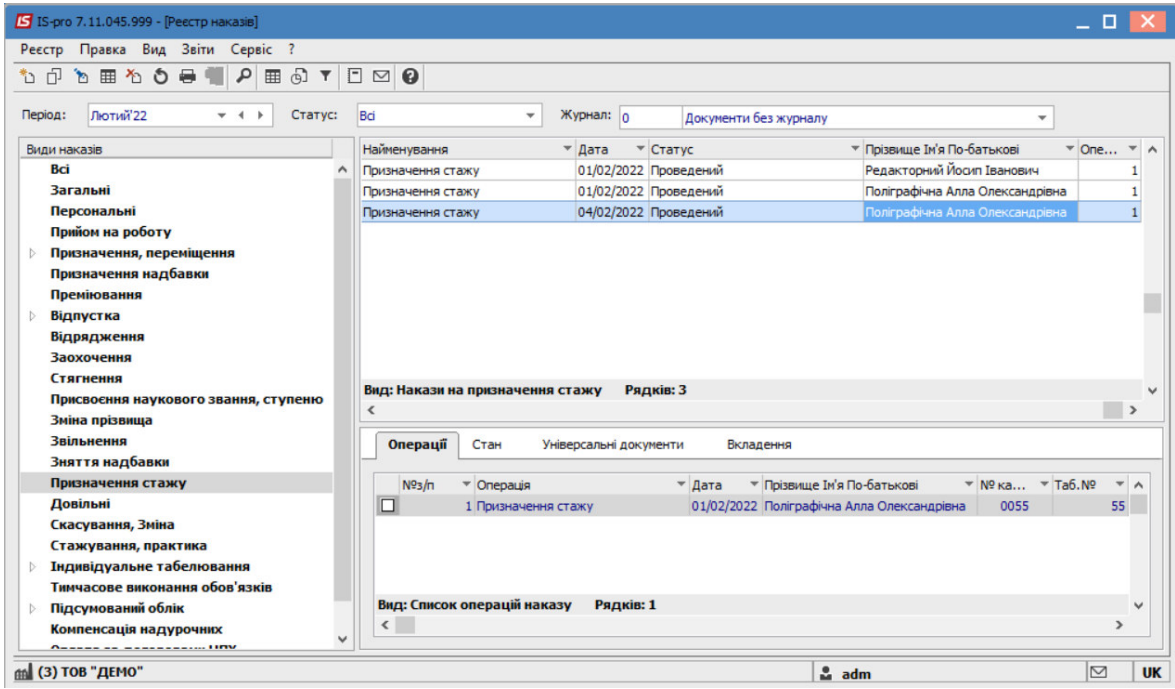

Відображено інформацію про створені накази в модулі **Особові картки працівників**, графа **Стажі** на вкладці **Історі**я.

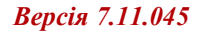

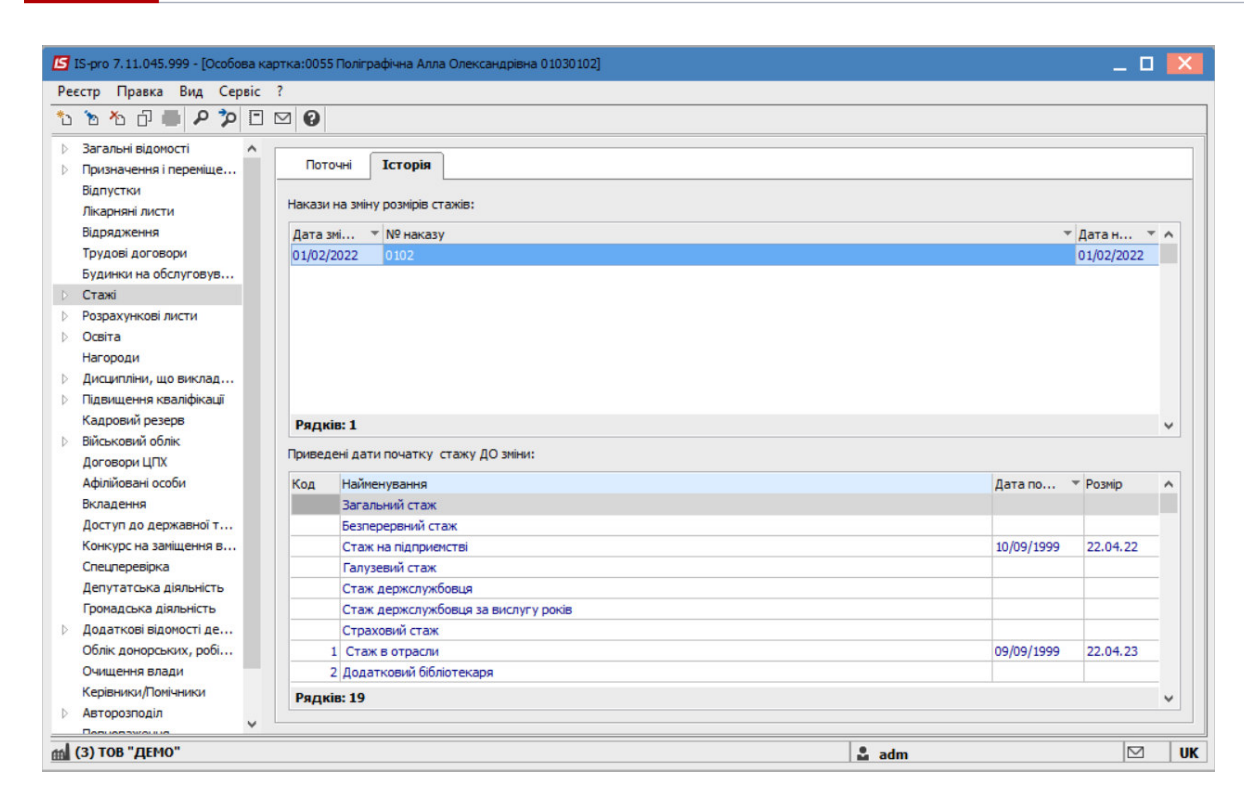

 $J$ pro